# **BC Kidney Days App Helpful Hints & FAQs**

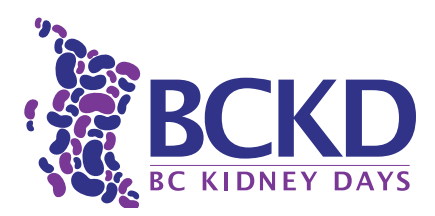

### INSTALLATION & STARTING UP

## To install go to: [eventmobi.com/app/bckd18](https://eventmobi.com/bckd18/)

- 1. Select "Get the App" this will take you to the app store.
- 2. Install the Eventmobi app on your device. If you are asked for a password, enter bckd18.
- 3. Launch the app and log in to customize your schedule and enjoy all of the app's features and benefits. You will need to enter your email and create a password.

#### How do I complete/edit my profile as an attendee or speaker?

- 1. Log in to the app.
- 2. Tap your photo/icon in the upper right corner.
- 3. Then select "Profile".

#### Speakers:

Please fill out your profile as an attendee. (Why? read [here\)](https://support.eventmobi.com/hc/en-us/articles/229144587-I-am-a-speaker-Can-I-log-into-the-app-and-access-my-speaker-profile-). The event organizers will input your speaker profile information for you. To edit your speaker profile yourself, please contact Charles Hoare [charles.hoare@bcpra.ca](mailto:charles.hoare%40bcpra.ca?subject=Edit%20Speaker%20Profile%20Request)

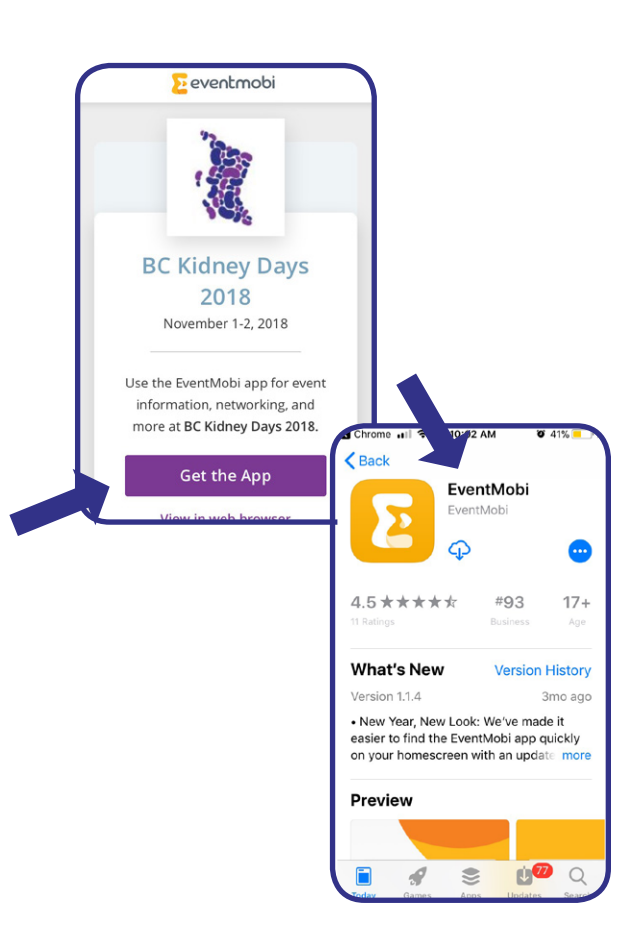

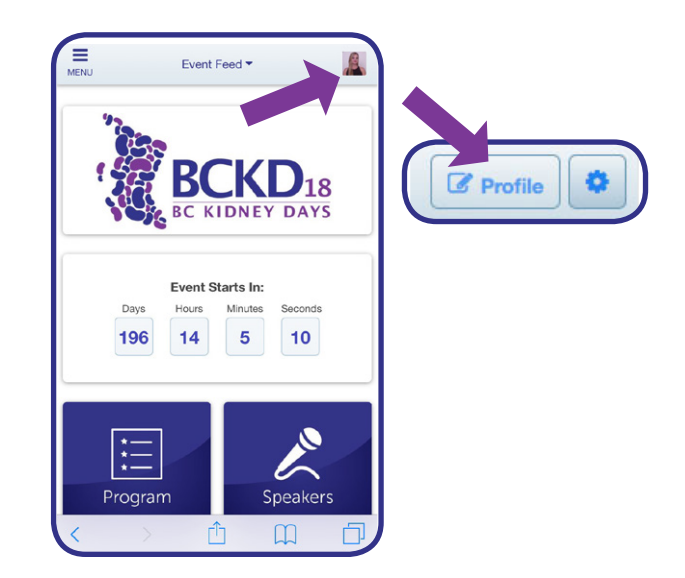

# **BC Kidney Days App Helpful Hints & FAQs**

### MESSAGING & ALERTS

#### Where can I find my messages and alerts?

- 1. From the home screen, tap "Event Feed".
- 2. Notifications will also show up on your phone's home screen.

#### I do not want to receive alerts- how do I disable them?

- 1. Log into the app.
- 2. Click the icon/photo in the top-right corner to open your attendee dashboard.
- 3. Click the gears icon.
- 4. From here, switch the relevant toggles to the OFF position.

#### How can I contact a speaker, sponsor or attendee?

- 1. Find their profile under "Attendees".
- 2. Click "Send Them a Message".

\*If they do not appear in the attendee section, they have not logged in and created a profile and therefore cannot be contacted through the app.

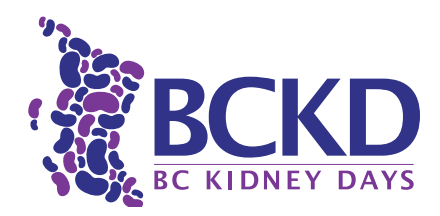

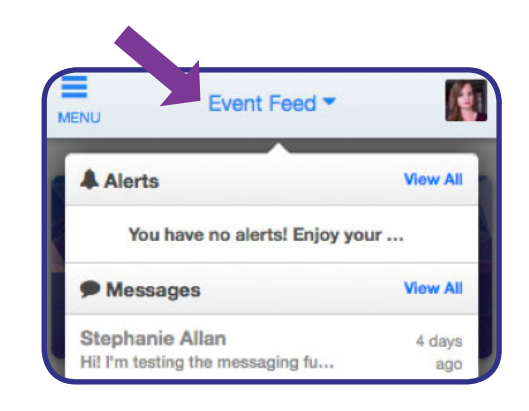

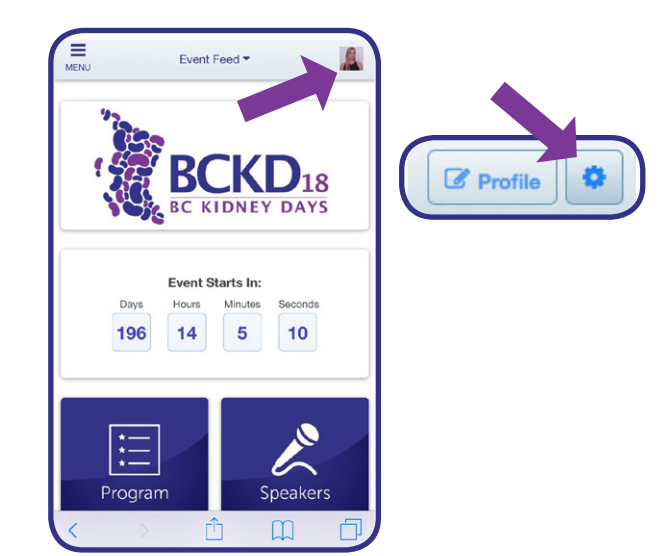

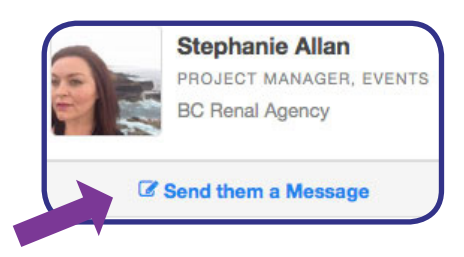

# **BC Kidney Days App Helpful Hints & FAQs**

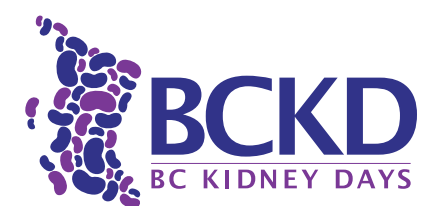

## SOCIAL MEDIA

#### How do I add my social media accounts to my profile?

- 1. Go to your Profile (top-right icon on the home screen).
- 2. Enter the links to your accounts. (You may be required to sign in to your social media accounts to link them.)

#### How do I tweet about a session?

- 1. Select the session you are attending.
- 2. Scroll down to "Tweet about this session"
- 3. Use the hashtag **#BCKD18** to make sure your tweet shows up in our feed!

### NEW! GROUP DISCUSSIONS

Click on 'Discussions' and join in the conversation! Everyone is welcome, just click on any of the forums and start chatting:

- CKD ChitChat
- Hemodialysis Huddle
- Home Hemo Hub
- PD Exchange
- Cannabis and Kidney Care: Discuss
- MAiD- Your thoughts?
- Suggest a Future BCKD Topic

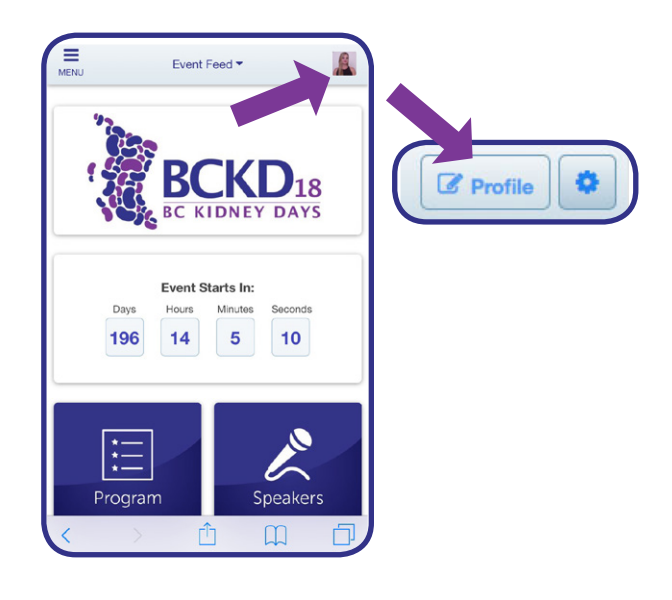

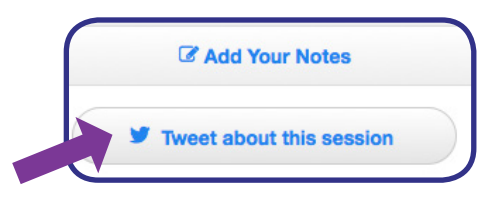

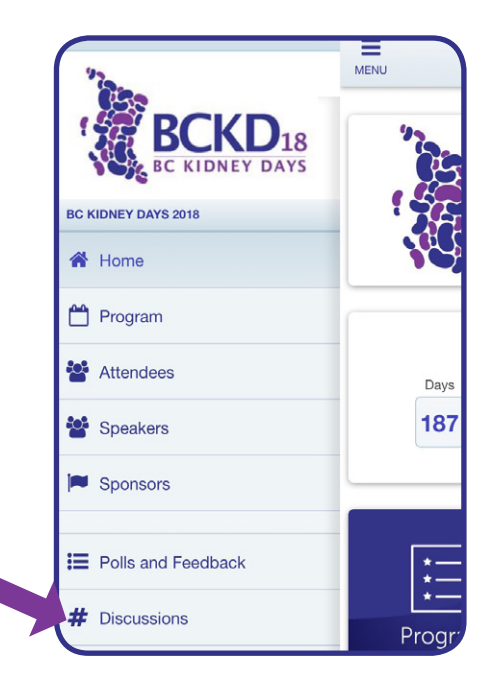